## Ausfüllhilfe Visum Usbekistan

Den Visumantrag finden Sie im Internet unter: **[http://evisa.mfa.uz/evisa\\_en/.](http://evisa.mfa.uz/evisa_en/)**

Lesen Sie zunächst die Informationen auf der Hompage aufmerksam durch, bevor Sie mit dem Ausfüllen beginnen. Klicken Sie im Anschluss, auf den Button "Next", somit gelangen Sie weiter zum Visumantrag. Der Visumantrag ist englischsprachig. Bitte füllen Sie die Pflichtfelder (Versehen mit einem roten Stern) komplett aus.

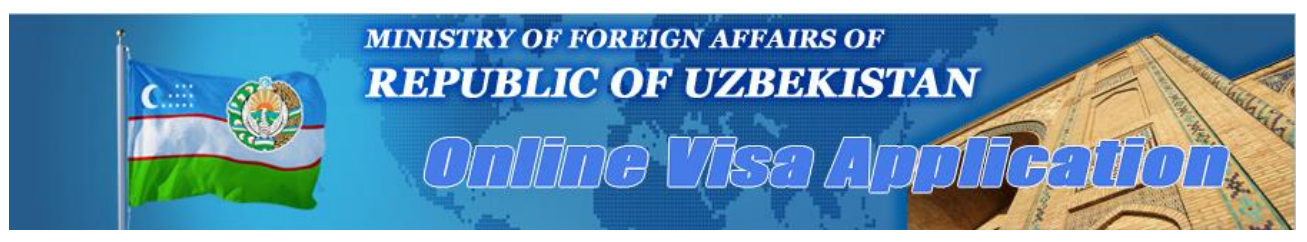

Prüfen Sie Ihre Eingaben sorgfältig, bevor Sie den Antrag speichern und ausdrucken, da spätere Änderungen nicht mehr möglich sind.

Folgende Daten werden im Antrag abgefragt:

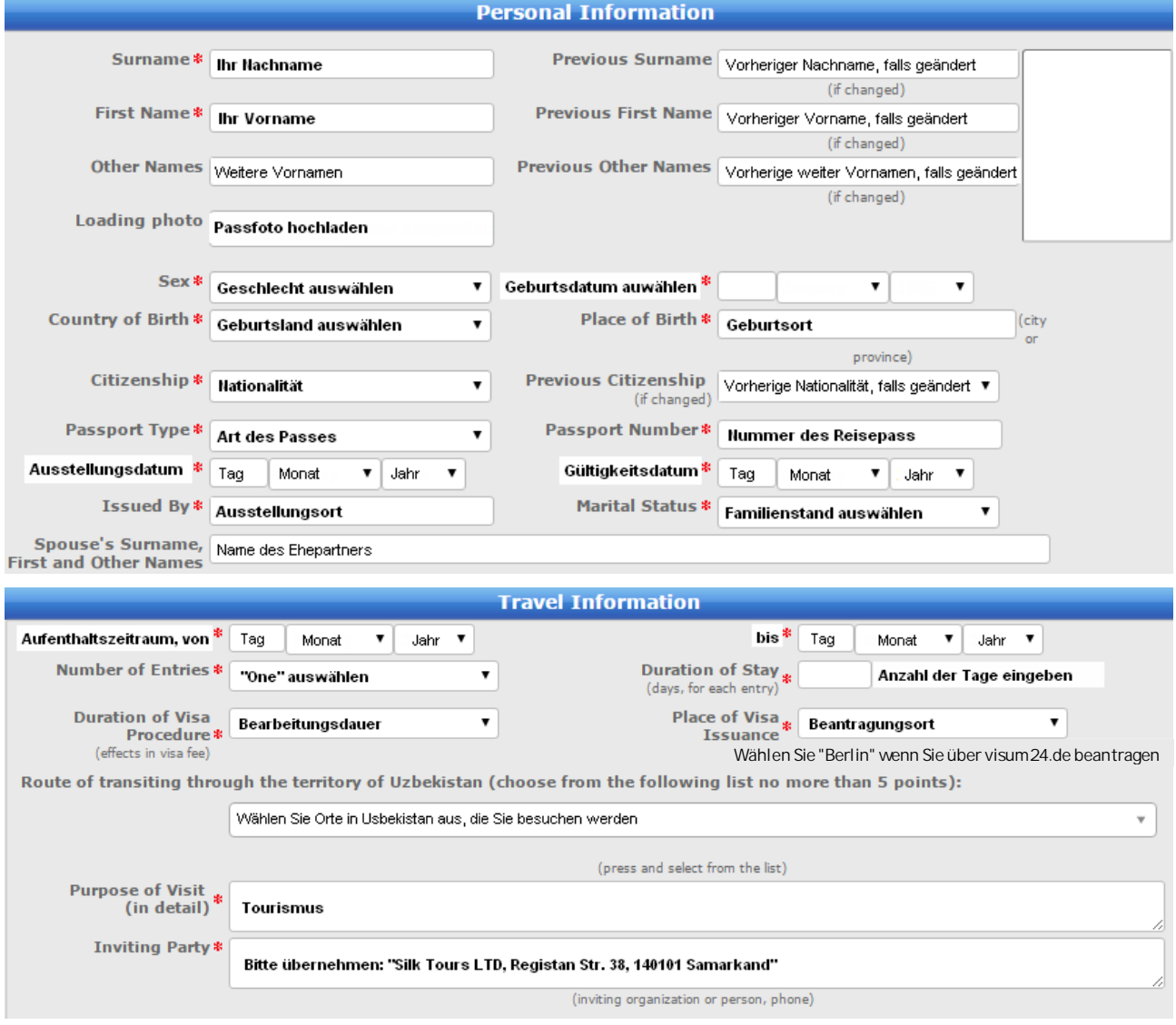

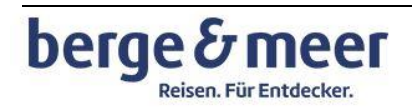

## Ausfüllhilfe Visum Usbekistan

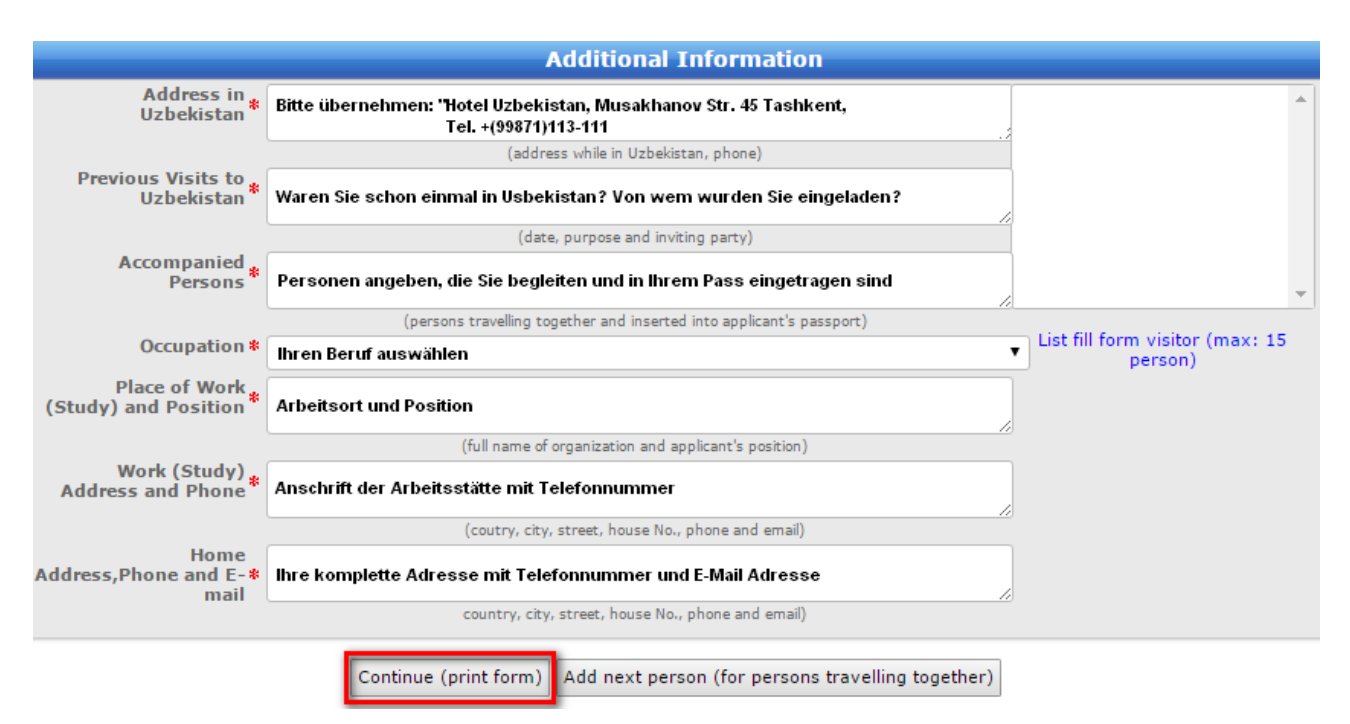

Wählen Sie "Continue (print form) zum Ausdrucken Ihres Antrages oder fügen Sie weitere Personen hinzu, die mit Ihnen zusammenreisen. Es öffnet sich dieses Fenster:

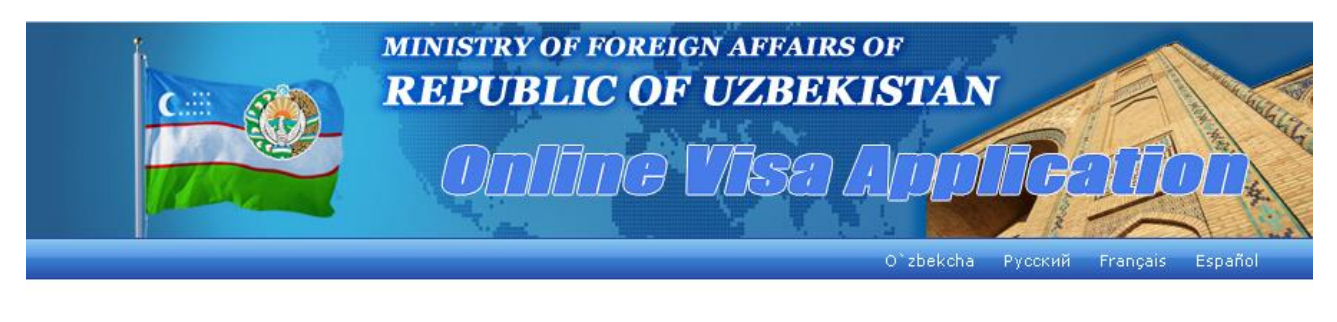

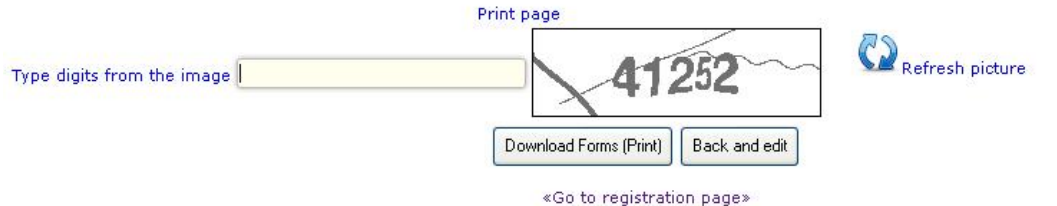

ATTENTION! If you are using «Internet Explorer» (IE), click on the menu «Tools» and select «Internet Options». On «Security» tab click «Custom Level». In parameters list find «Automatic prompting for file downloads» and «File Downloads click «Chable», then click «OK». Press «OK» to exit option menu.

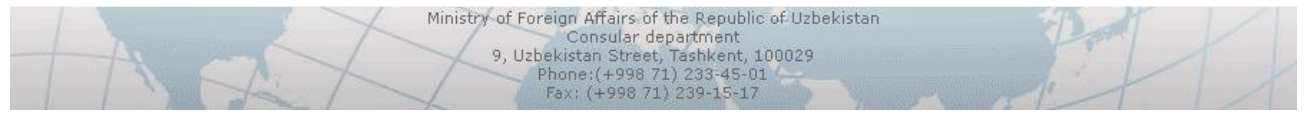

Nachdem Sie die den individuellen 5stelligen Zahlensicherheitscode in das linke Kästchen eingetragen haben, laden Sie das Formular mit "Download Forms (Print)" auf Ihren Rechner. Anschließend drucken Sie Ihr persönliches Visumformular aus.

Bitte denken Sie daran, dass Formular mit einem original Passfoto sowie Datum und Unterschrift zu versehen!

Beantragen Sie dann Ihr Visum wie in unseren Visainformationen beschrieben.

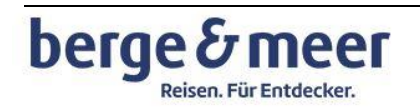